Objaśnienia jak zmodyfikować pole 10 w świadectwie kontroli COI w przypadku, gdy podany jest niewłaściwy Punkt kontroli granicznej lub punkt dopuszczenia do swobodnego obrotu

Możliwość zmiany jest dostępna dla: importera, eksportera, jednostki certyfikującej wystawiającej świadectwo kontroli oraz centralnego organu właściwego danego państwa członkowskiego. WIJHARS nie mają możliwość modyfikacji tego pola.

1. Po zalogowaniu do TRACES wybrać przycisk **Documents** i wybrać świadectwo kontroli

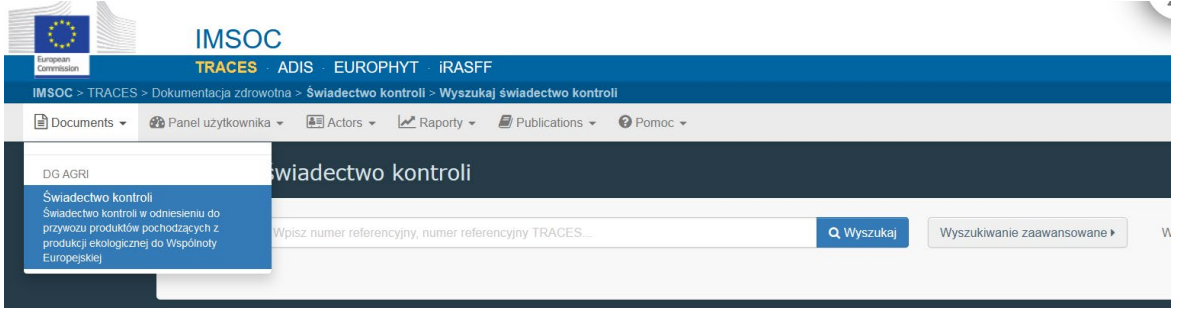

2. Należy wyszukać świadectwo kontroli i je otworzyć (świadectwo otwiera się po kliknięciu na jego numer).

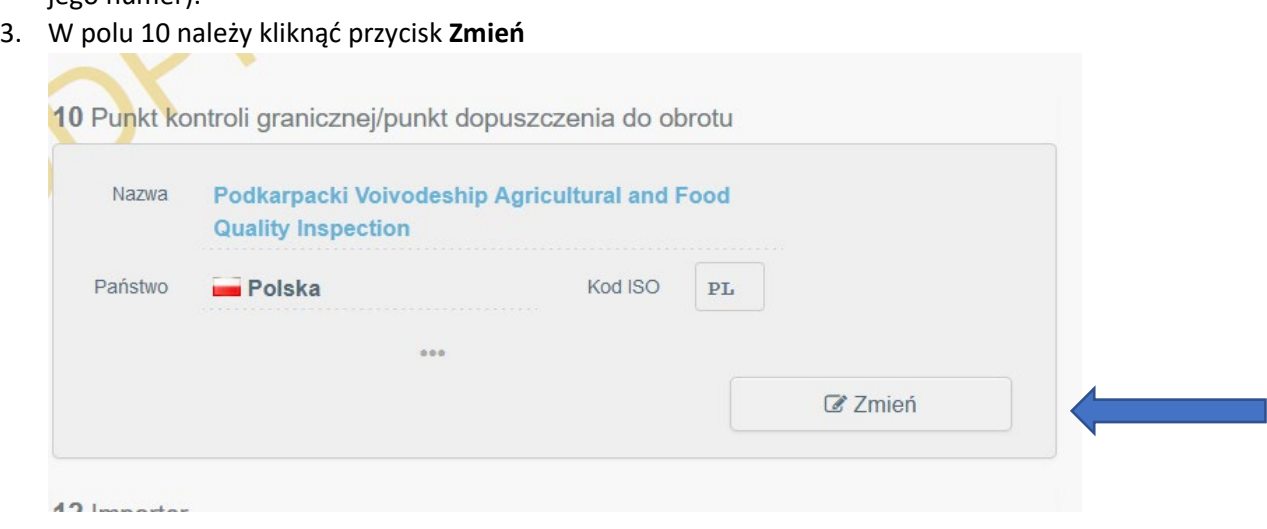

## Po kliknięciu **Zmień** pole 10 zostanie aktywowane i możliwe do modyfikacji

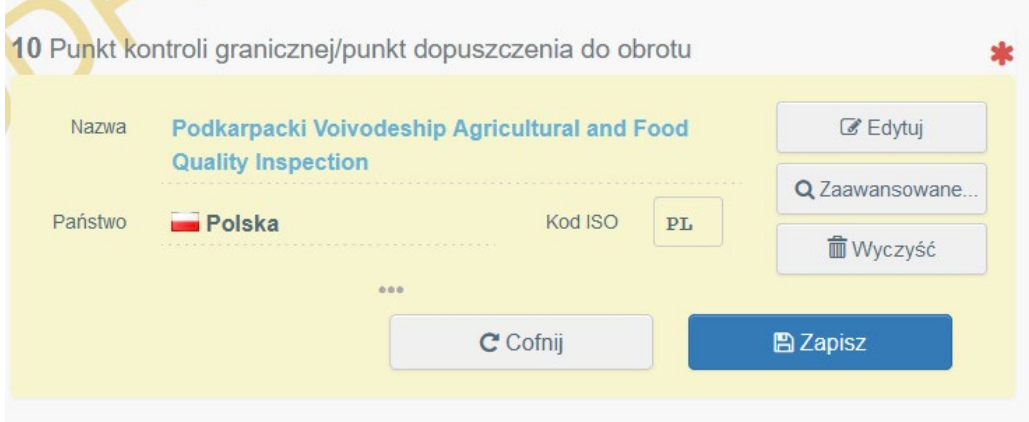

4. Należy kliknąć przycisk "wyczyść" i wybrać z listy albo Punkt kontroli granicznej albo Point of **release for free circulation** (czyli punkt dopuszczenia do swobodnego obrotu). Lista punktów kontroli granicznej oraz lista punktów dopuszczenia do obrotu oraz zasady, które punkty są właściwe do kontroli granicznej, są zamieszczone w treści informacji na stronie IJHARS w zakładce Import produktów ekologicznych i produktów w okresie konwersji [\(import](https://www.gov.pl/web/ijhars/import-produktow-ekologicznych)produktów-[ekologicznych](https://www.gov.pl/web/ijhars/import-produktow-ekologicznych))

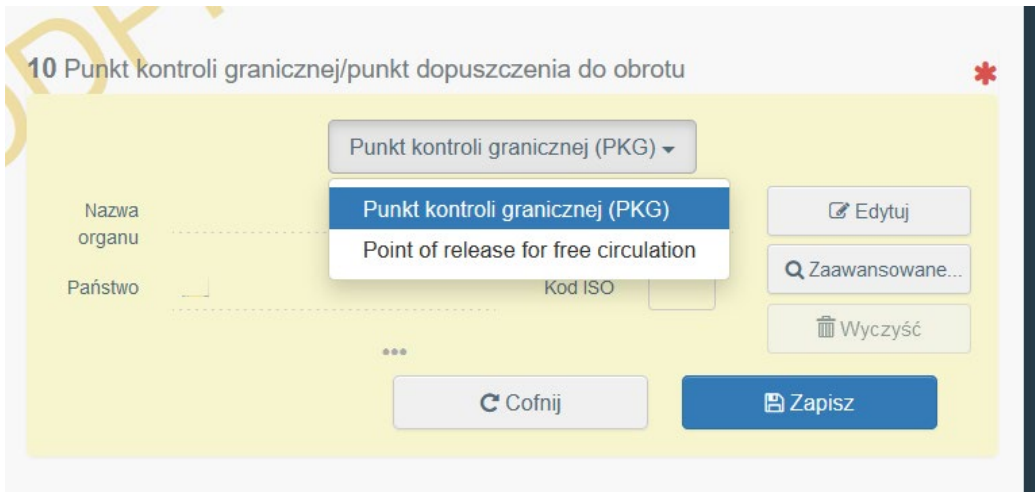

Po wybraniu np. point of relase for free circulation wybieramy przycisk **Zaawansowane**

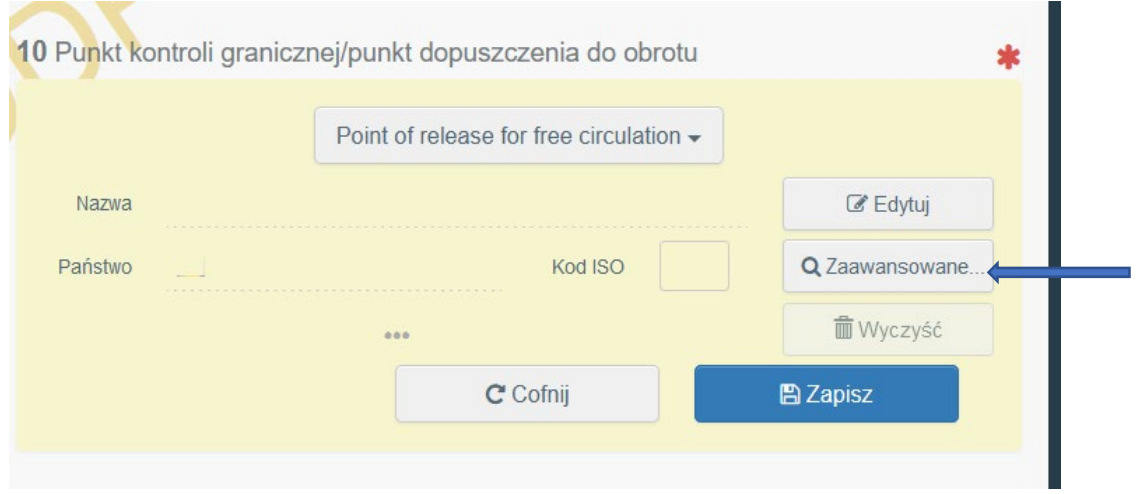

5. Po wybraniu przycisku zaawanasowane należy wybrać wyszukiwanie **Zawansowane**, państwo Polska i kliknąć wyszukaj – ponieważ ustawione jest wyszukiwanie punktów dopuszczania do obrotu pojawi się lista (w przypadku gdy wybrane będzie Punkt Kontroli Granicznej analogicznie pojawi się lista tych punktów). Poprzez wybranie przycisku **Wyszukaj** z prawej strony należy wybrać właściwy punkt.

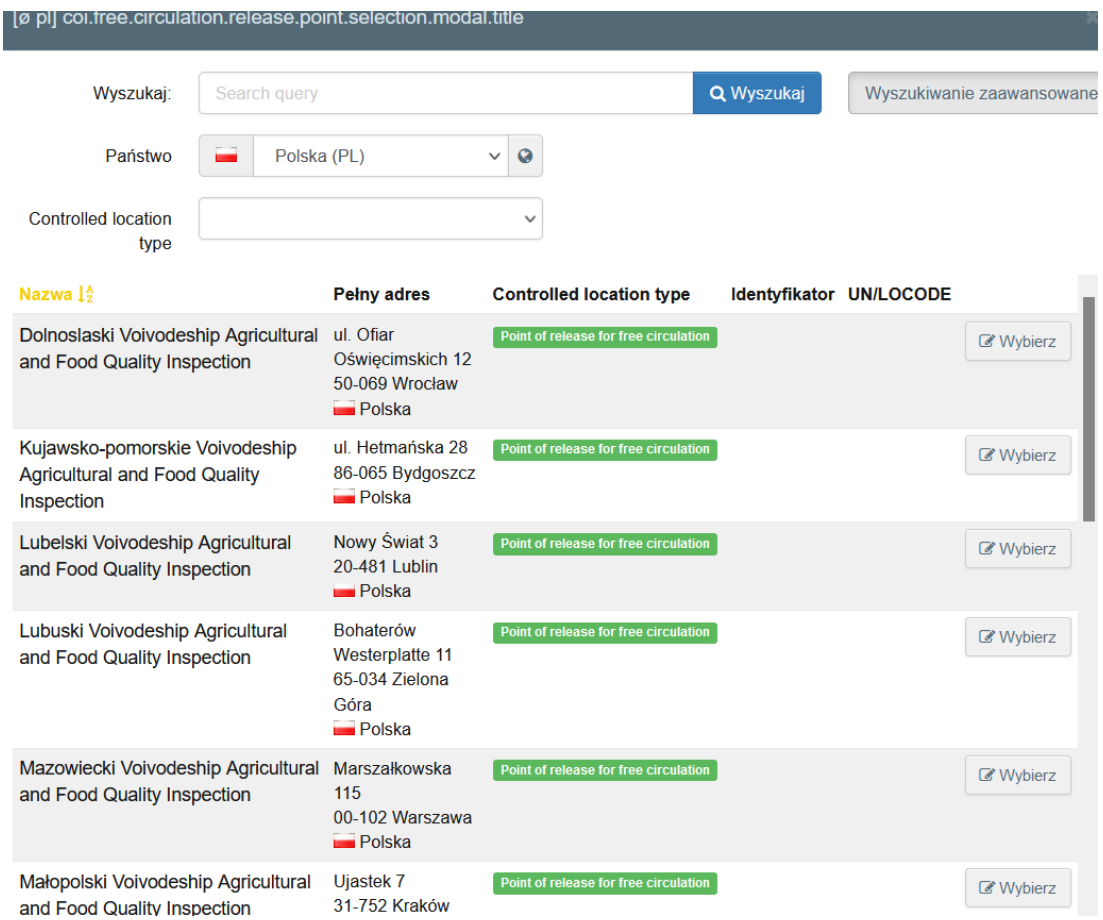

6. Po wybraniu właściwego WIJHARS (tj. polskie punkty dopuszczenia do obrotu) należy kliknąć **Zapisz**

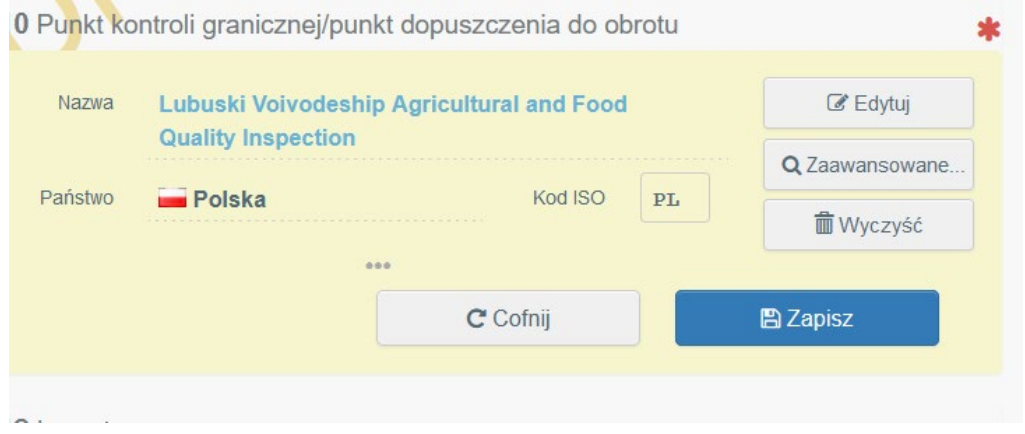